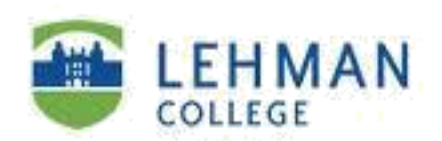

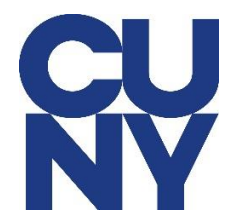

## **How to Configure Lehman Staff Email Using Outlook App on Android**

**STEP 1:** After downloading the MS Outlook from the App Store, open the Outlook app and then tap on Get Started.

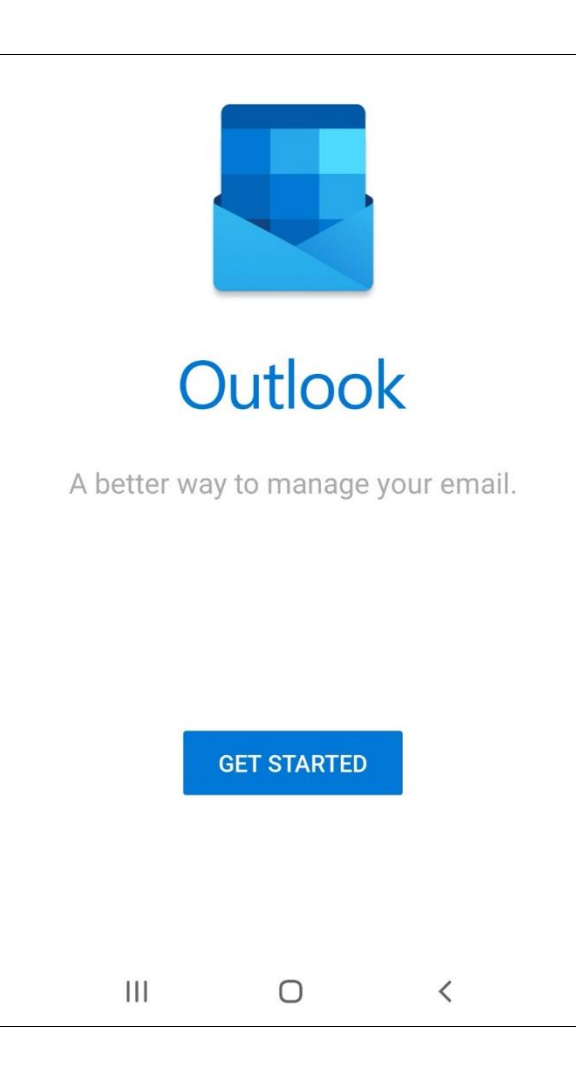

STEP 2: Type in your **CUNY Login username** and tap on **Continue**.

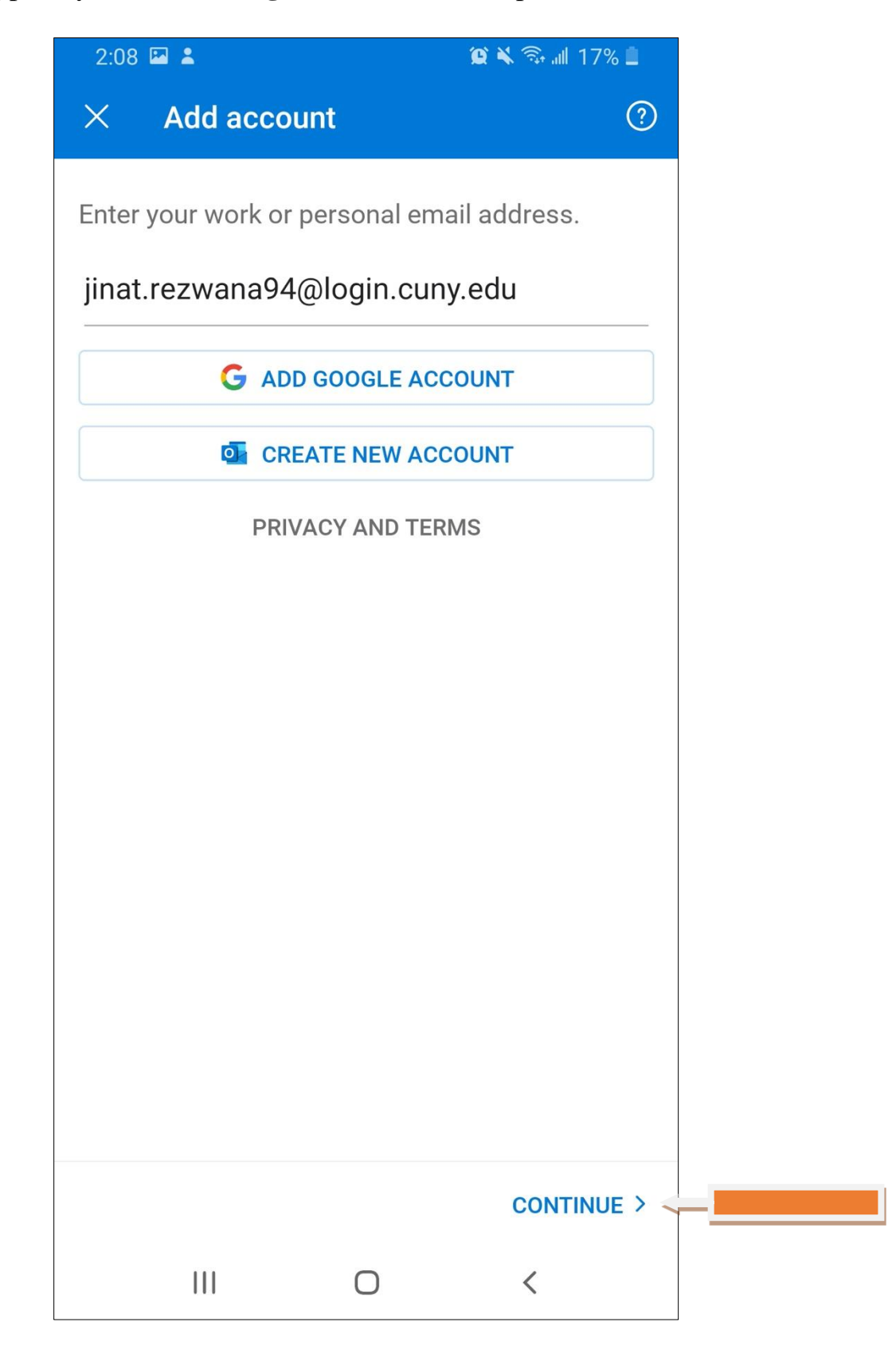

## STEP 3: Type in your CUNY Login Credentials.

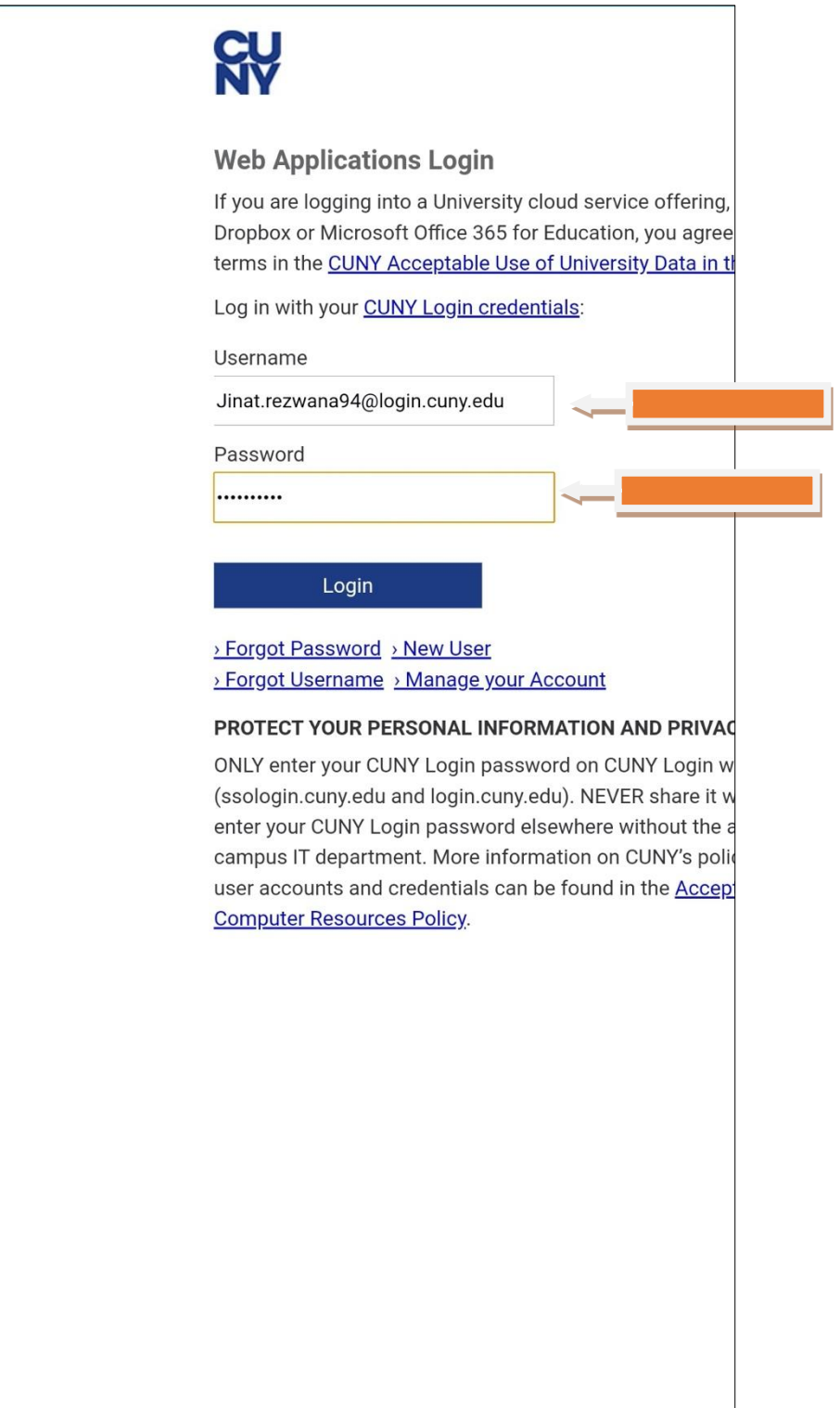

STEP 4: If you do not wish to add a secondary account, tap on **Maybe Later**.

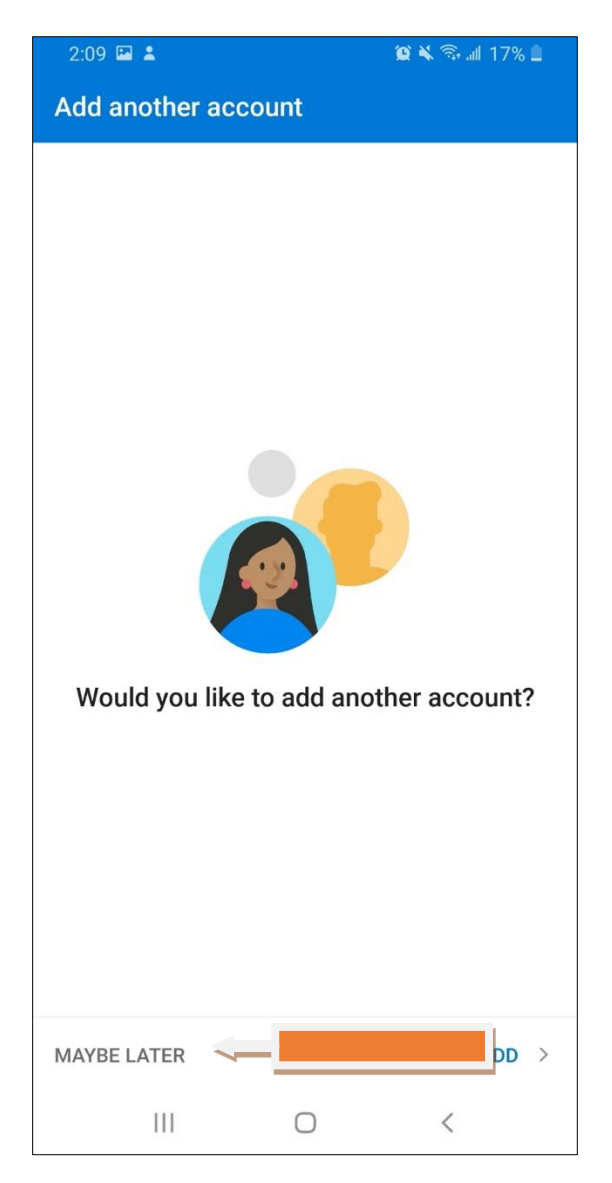

NOTE: Your emails should start flowing into your mail app once you have completed these steps. Please contact the IT Center Help Desk (Carman Hall 108 or (718) 960-1111 or [help.desk@Lehman.cuny.edu](mailto:help.desk@Lehman.cuny.edu) if further assistance is needed.